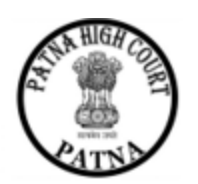

# **PATNA HIGH COURT**

## **ePayment**

- The facility of online payment of Court Fees, for Patna High Court has been made available on ePay Portal (https:// pay.ecourts.gov.in). Other options available on Pay Portal (Judicial Deposits, Fine and Penalty) shall also be made functional very soon.
- ePay Portal is directly integrated with Online Receipts Portal of Bihar State Government(oGRAS). This facility may be availed through Net-banking, Debit/Credit Cards.
- This facility is available 24X7 and can be availed anywhere anytime.
- Receipt of Court Fees generated from ePay portal will be submitted by the litigant/advocate in the court through e-filing or physically. The court fees will be verified and defaced/cancelled by the Court Staff so that the same court fees cannot be misused elsewhere.

### **PROCESS FOR ONLINE PAYMENT OF COURT FEE**

**1.** Open URL https://pay.ecourts.gov.in in browser (GoogleChrome, Firefox etc.) following screen will be displayed.

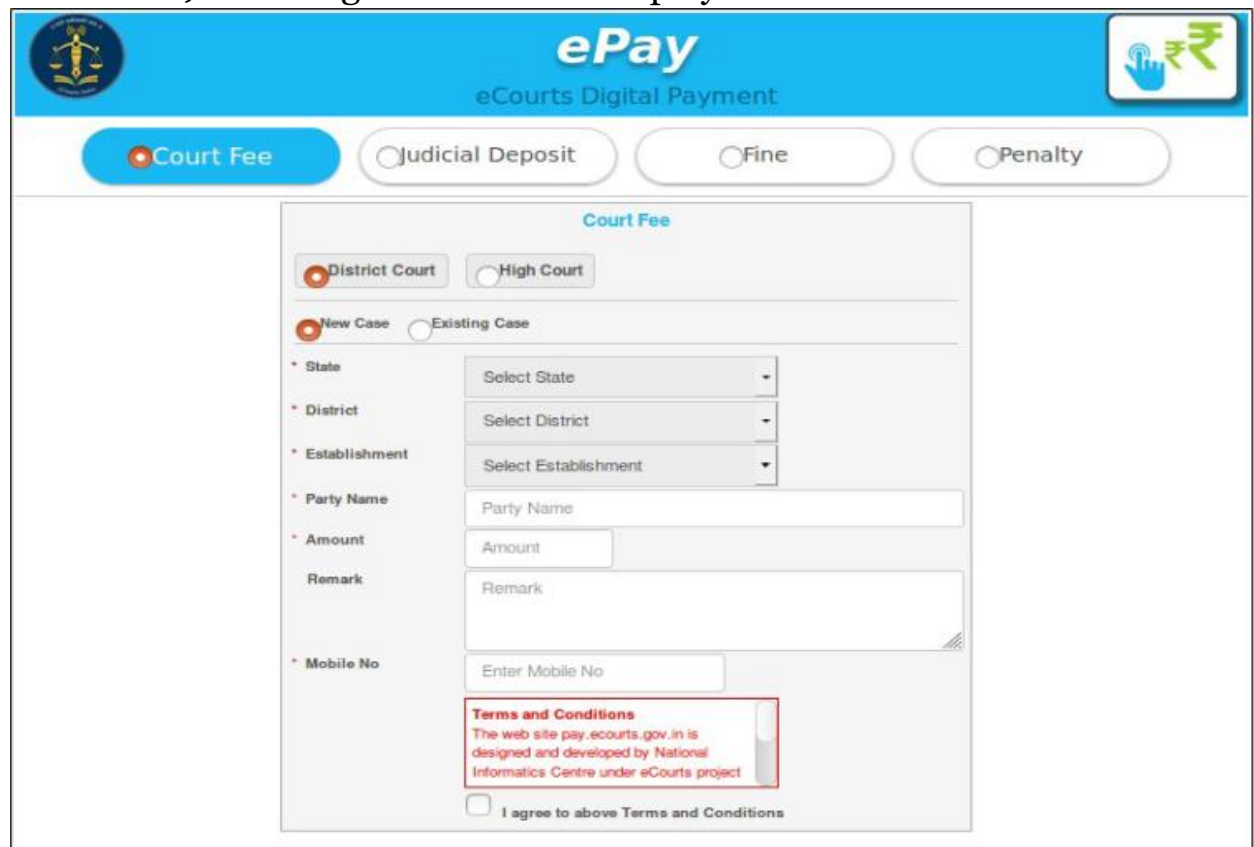

- **2.** Choose Court Fees as Payment type.
- **3.** Choose whether Court Fees is to be paid for District Court OR High Court.
- **4.** Choose whether Court Fees is to be paid for New Case or Existing Case.

#### **5. FOR NEW CASE**

- a. Choose Court Fees as Payment type.
- b. Enter Party Name, Amount of Court fee, Remarks (Purpose of court fees) and Mobile Number

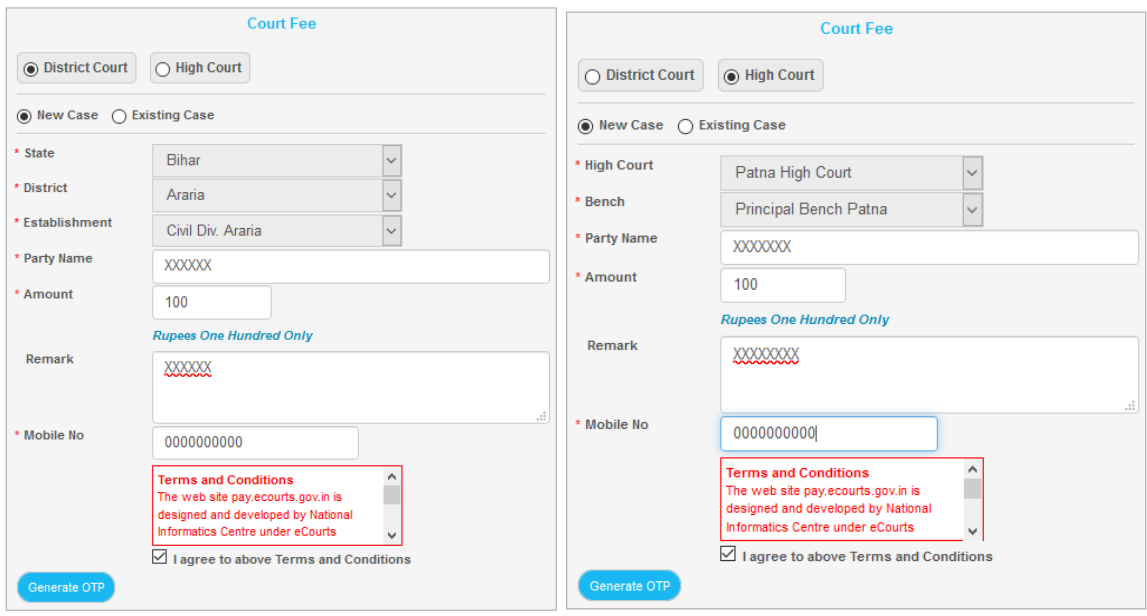

- c. Select the check box for "I Agree to above Terms and Conditions."
- d. Click on Generate OTP and an OTP will be received on your mobile. If OTP is not received, user can regenerate the OTP after 2 minutes.
- e. Enter OTP and click on "Verify" button.
- f. After verification, the user will be directed to the page of oGRAS (Bihar Government Receipt Accounting System) for payment of money for court fees.

#### **6. FOR EXISTING CASE**

- a. In Case of High Court, please select Patna High Court and in Establishment select Principal Bench where court fees is to be paid.
- b. In case of District, please select Bihar in State, District and Establishment of the court where court fee is to be paid eg Araria.
- c. Enter details of Case Number or Filing Number or CNR Number and Click on GO. Details of case associated with Case Number/Filing Number/CNR Numberwill appear. Verify the same and proceed with Amount of Court fee, Remarks, MobileNumber.

d. Select the check box for "I Agree to above Terms and Conditions."

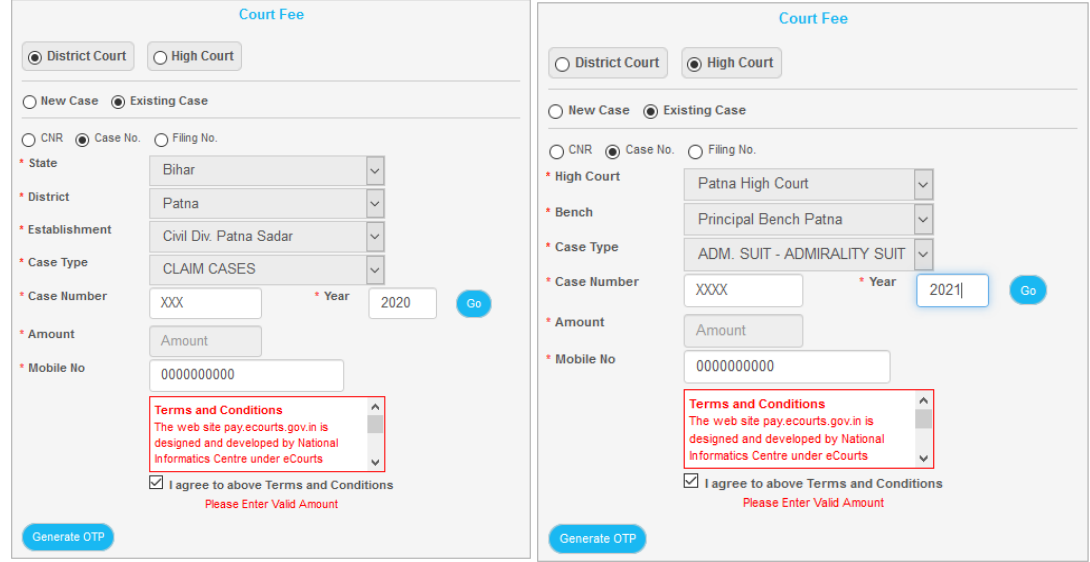

- e. Click on Generate OTP and an OTP will be received on your mobile. If OTP is not received, user can regenerate the OTP after 2 minutes.
- f. Enter OTP and click on "Verify" button.
- g. After verification, the user will be directed to the page of oGRAS (Bihar Government Receipt Accounting System) for payment of money for court fees.

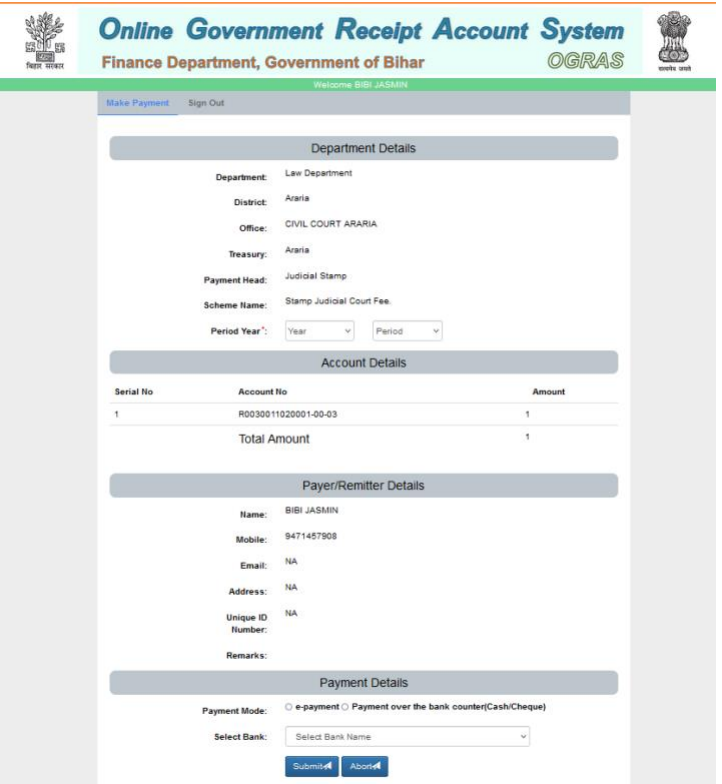

**7.** There, in Payment Details, select e-payment. Upon clicking on the option SELECT BANK NAME, a pop-up menu will display a list of banks as follows:

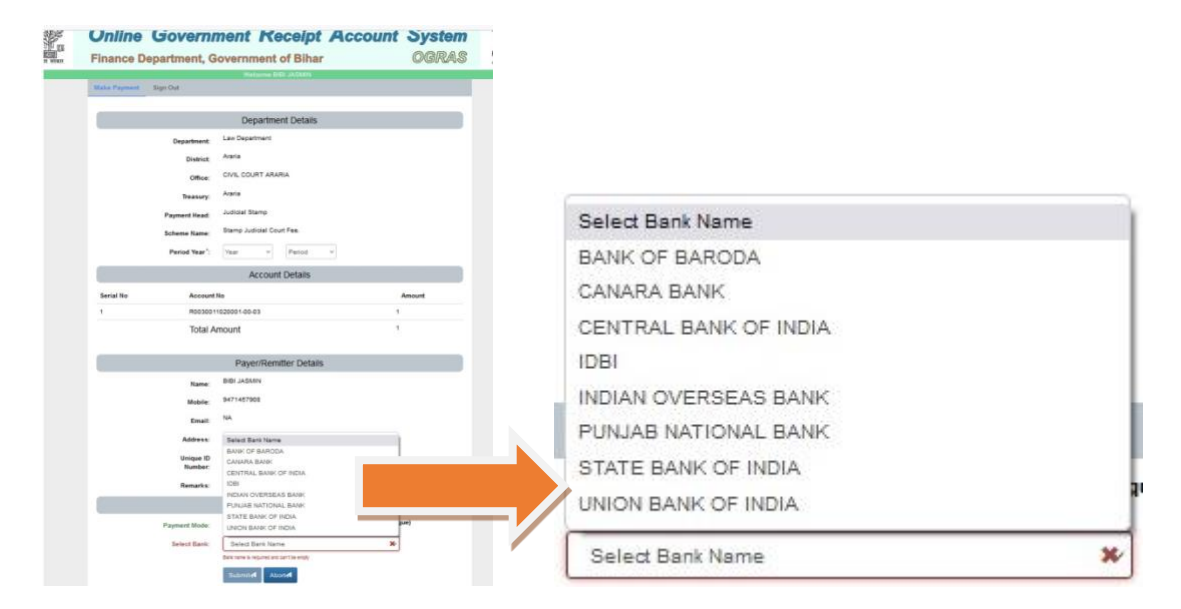

- **8.** Choose from 8 Banks shown on the top if you have Net Banking Available in anyone of them.
- **9.** Click on submit. Following Page will be displayed.

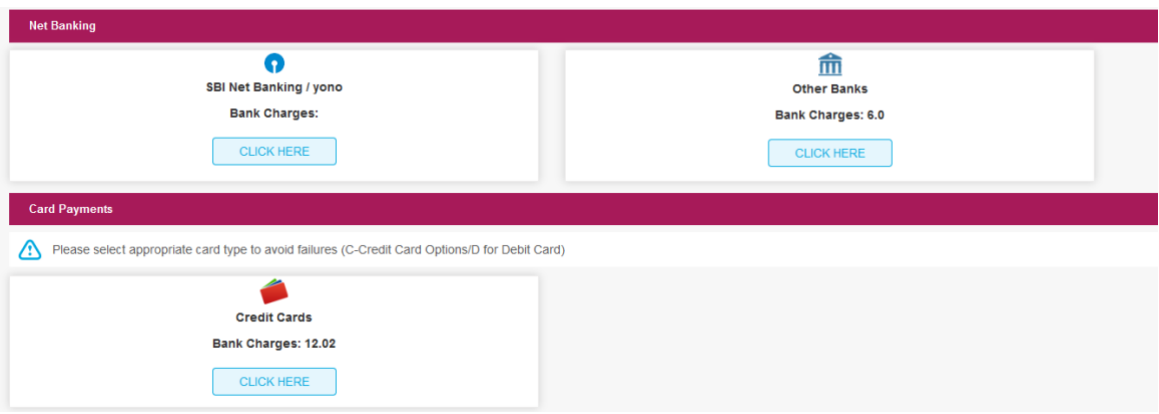

**10.**In Net Banking option, you may choose SBI Net Banking/yono. Payment through this mode is free of charge. For Other Banks net banking, there is a charge of Rs. 6.

The Card Payment option of all banks has a charge of Rs. 12.02.

**11.** After Selecting appropriate payment option, Payment Details page will be displayed. If all the details are correct, click on Confirm. If changes are required, the Reset option can be used.

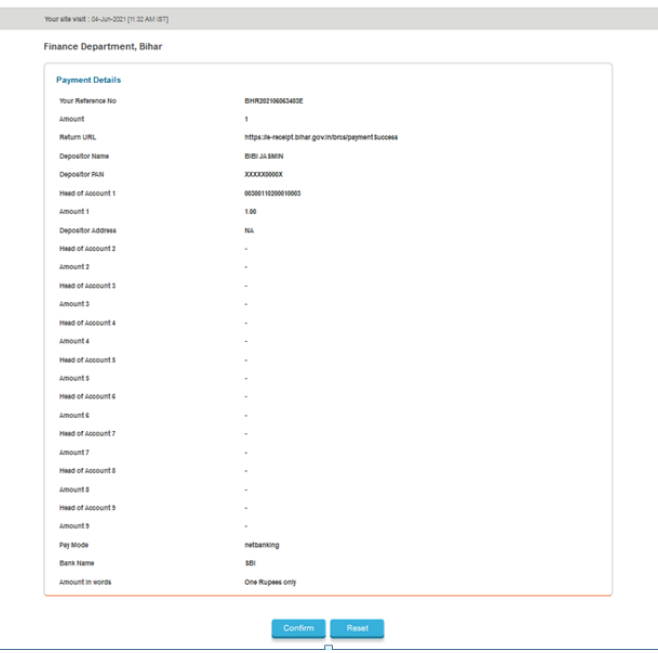

**12.**Payment successful message will be displayed by concerned bank.

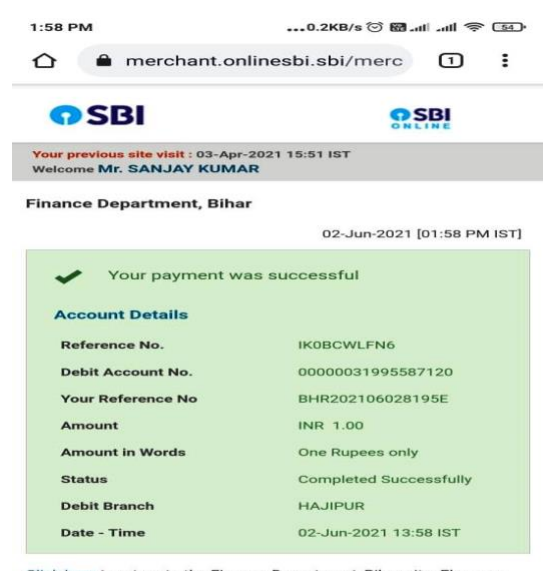

Click here to return to the Finance Department, Bihar site. Else, you<br>will be automatically redirected to the Finance Department, Bihar site<br>in 60 seconds.

**13.** Thereafter, bank will redirect to ACKNOWLEDGMENT on pay.ecourts.gov.in. The ACKNOWLEDGMENT slip from eCourts ePay will be displayed like this,

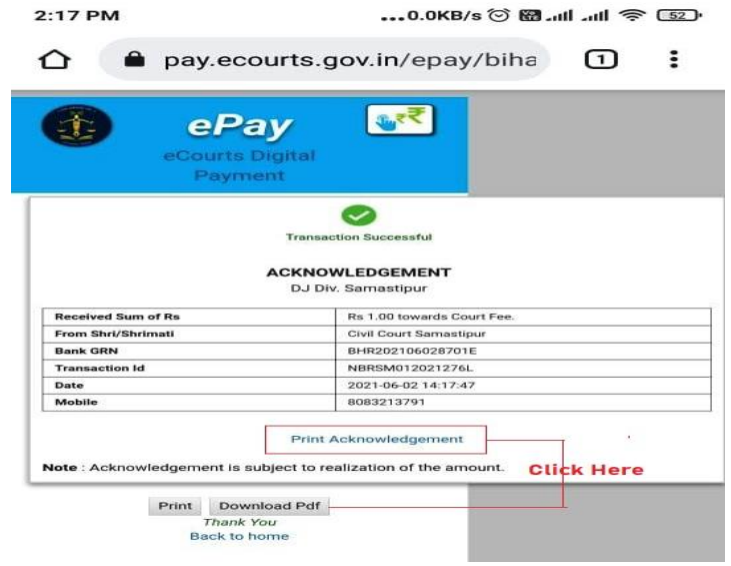

**14.**Please Print or Download PDF. It is important to note that this PDF is required as proof of paymentof court fees.

**Therefore, do not forget to print or download this PDF.Use this ACKNOWLEDGEMENT slip in e-filing or present the same at Filing Counters of Court concerned as Court Fees. Court will deface/cancel the court fees so that it is not used elsewhere.** Court will deface / cancel the court fees so that it is not used elsewhere.

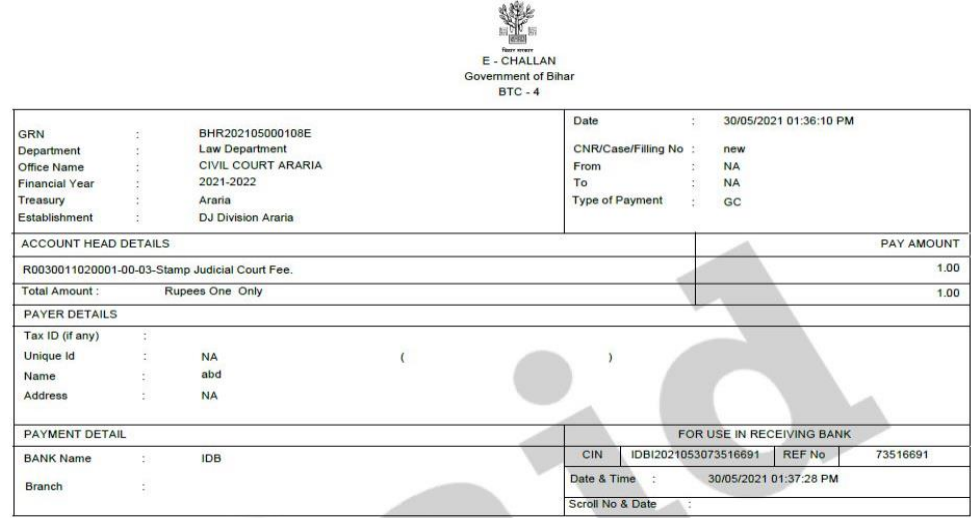